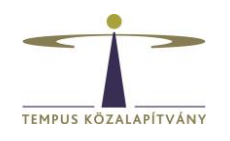

## **Online pályázatkezelő rendszer használati útmutató Hubert Curien-Balaton Program pályázói részére**

## **Technikai feltételek**

A rendszer bármely böngészővel használható, de a Chrome használata ajánlott. A csatolandó dokumentumok feltöltésekor elfogadott dokumentumtípus **kizárólag pdf**.

## **Pályázók regisztrációja**

Pályázáshoz a [https://scholarship.hu](https://scholarship.hu/) honlapon kell regisztrálnia. A sikeres regisztrációról a rendszer e-mail értesítést küld Önnek a megadott e-mail címére.

Lehetőség szerint gmailes e-mail címmel regisztráljon, bizonyos levelező rendszerek (hotmail, citrommail) esetén az automatikus értesítések, melyek fontosak a pályázat lebonyolítása során, nem érkeznek meg a címzetthez.

!Figyelem! A korábbi regisztrációk már nem érvényesek, a felületre minden felhasználónak regisztrálnia kell újra!

Bejelentkezést követően a rendszer automatikusan az "Önéletrajz szerkesztése" oldalra irányítja Önt, itt töltse ki a szükséges adatokat. Az **Önéletrajz** űrlap megfelelő kitöltése alapfeltétele valamennyi pályázatnak. A \* -gal jelölt mezők kitöltése kötelező. A neve mellett található Mentés és Bezárás lehetőségre kattintva rögzítheti a bevitt adatokat:

B Mentés és Bezárás ← Bezárás mentés nélkül Gyors mentés Egyéb műveletek<sup>V</sup>

Az Önéletrajz űrlap a későbbiekben bármikor szerkeszthető, ekkor már mint regisztrált felhasználó lépjen be. Az Önéletrajz szerkesztése a lap tetején található Felhasználói adatok menüsor Önéletrajz szerkesztése lehetőségére kattintva lehetséges:

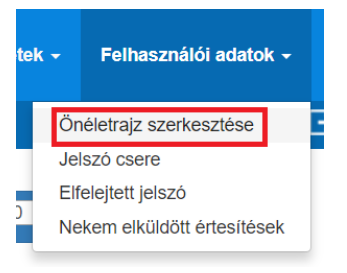

A szerkesztésnél az összes korábban megadott adat megjelenik. A módosítást követően a neve mellett található **Mentés és Bezárás** lehetőségre kattintva mentheti változtatásait.

## **A pályázat elkészítése**

A továbblépéshez kattinson az **+** Uj pályázat/feladat indítása gombra.

Ezután a megjelenő lehetőségek közül válassza a Hubert Curien-Balaton Program > Indít ablakot és kattintson rá.

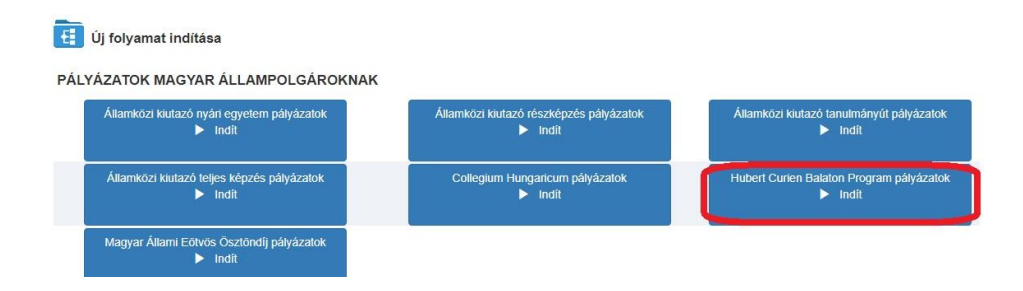

Az indít gombrakattintva a **Pályázati adatok megadása** felület nyílik meg.

Adja meg a kért adatokat, majd az samal válassza ki a projekt kutatási/tanulmányi szakterületének megfelelő tudományterületet.

**Ezt követően**:

- 1. adja meg a szükséges adatokat,
- 2. a megfelelő helyre töltse fel a benyújtandó dokumentumokat (a kötelezően csatolandó mellékletek tekintetében kérjük, tájékozódjon a pályázati felhívásból)
- 3. a nyilatkozatokra vonatkozó kérdések kitöltése kötelező, ezek hiányában a pályázat érvénytelen
- 4. készítse el a pályázati adatlapot:
	- 4.1 **Mentse** el az oldalt a neve mellett található Gyors mentés lehetőséggel.

**Még NE kattintson a Véglegesítés gombra!**

- 4.2 Nyomja meg a **Behelyettesítés** gombot  $\bullet$  **x k**, a megjelenő dokumentumot mentse el számítógépére.
- 4.3 Ezt követően nyomtassa ki az adatlapot, majd az **aláírt** dokumentumot szkennelt formában töltse vissza a "Kitöltött és aláírt pályázati adatlap feltöltése" mezőbe.

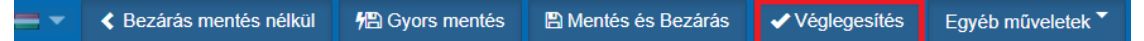

Ezután a neve mellett található **Véglegesítés** lehetőséggel nyújtsa be online pályázatát.

*Figyelem! Ha erre a gombra kattint, az adatok már nem módosíthatóak, a pályázata automatikusan benyújtásra kerül a Tempus Közalapítványhoz.*

4.4 A pályázat eltűnik az Aktuális feladatok listájából, a továbbiakban az Ön számára nem szerkeszthető.

*A pályázat sikeres elküldéséről a rendszer automatikus e-mailben értesíti a pályázót. Az automatikus e-mail a pályázat benyújtását követő néhány órán belül érkezik meg a megadott e-mail címre: "Hubert Curien-Balaton Program pályázat beérkezése" tárgymegjelöléssel. (Feltétlenül nézze meg a Spam könyvtárat a levelezőrendszerében, ha nem látná az e-mailt.)*

A \*-gal jelölt mezők kitöltése kötelező! Hiányos pályázatot nem lehet elküldeni a rendszerben. Amennyiben nem tud minden adatot feltölteni, az űrlapok tetején **Mentés és Bezárás** lehetőséggel elmentheti a megkezdett pályázatot. Ilyenkor a pályázat az **Aktuális feladatok** listába kerül, s a későbbiek során rákattintva folytatható a pályázat feltöltése.

Kérdés, probléma esetén kérjük, írjon a [hcb@tpf.hu](mailto:hcb@tpf.hu) e-mail-címre.